1) Launch Start > Reallusion > LiveUpdate --or-- Search LiveUpdate.

2) In the Reallusion Live Updates window, click the "Update" button to update Crazytalk Animator 3.

3) One pre-requisite installation dialog box will pop up, click OK to let the LiveUpdate auto-upgrade itself first.

LiveUpdate v3.12 Setup

×

**OK** 

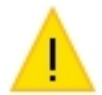

Before you update CrazyTalk Animator v3.2, you must upgrade Reallusion Live Update first.

4) After this, click the same "Update" button again to update Crazytalk Animator 3 to v3.2.

Note: Step#3 is only applicable to Crazytalk Animator 3 Windows version.

Reallusion FAQ https://kb.reallusion.com/Product/52557/How-to-update-CrazyTalk-Animator-v32-via-the-LiveUpdate